#### May 2015

### netwrix

# **SysAdmin**<br>Magazine

#### **Security News:**

PCI DSS v3 Implementation Hurdle

**Top Tips for Windows Server Security**

**Useful How-tos for Windows Server**

**PowerShell to Secure Windows Server**

#### **Quick Reference Guides:**

Windows Server Auditing **DNS Auditing** 

# Basic Rules of Windows Server Security

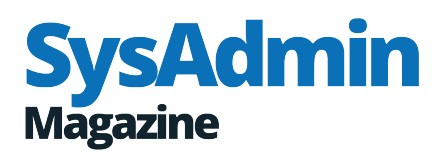

# Contents

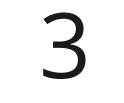

**Basic Rules of [Windows](#page-3-0) Server Security** by Russell Smith

#### **Ten Simple Ways to Prevent Security [Breaches](#page-5-0) in Windows Server 2012** 5

by Krishna Kumar

#### **PCI DSS v3's Number One [Implementation](#page-8-0) Hurdle** 8

by John O'Neill Sr.

#### **Windows 10 Technical Preview: New Security Features** [11](#page-11-0)

by Krishna Kumar

[13](#page-13-0) **How to Detect Who Created <sup>a</sup> Scheduled Task on Windows Server**

#### **How to Detect Unauthorized Software Installation on Windows Server - Who? What? When?** 15

#### **Monitoring Event Logs with PowerShell** by Russell Smith [17](#page-17-0)

#### [19](#page-19-0) **Secure PowerShel Remoting Using Constrained Endpoints**

by Russell Smith

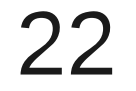

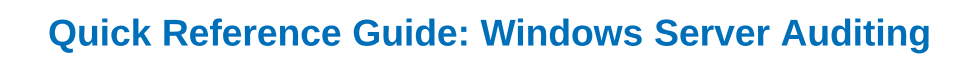

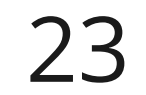

**How to Monitor Deletion of DNS Records**

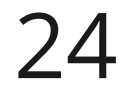

**Quick Reference Guide: Exchange Server Auditing** [24](#page-24-0)

# <span id="page-3-0"></span>Basic Rules of **Windows Server Security**

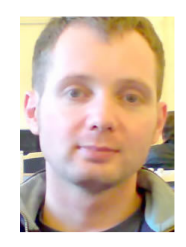

**by Russell Smith**

Specializing in the management and security of Microsoft-based IT systems, Russell is the author of a book on Windows security and a contributing author and blogger.

While Windows Server is considered to be secure out-of-the-box, like any part of your IT infrastructure, it needs to be patched, monitored and configured in an ongoing effort to ensure that it isn't left exposed to attack. Let go through some of the tools and best practices that can help you keep Windows Server protected.

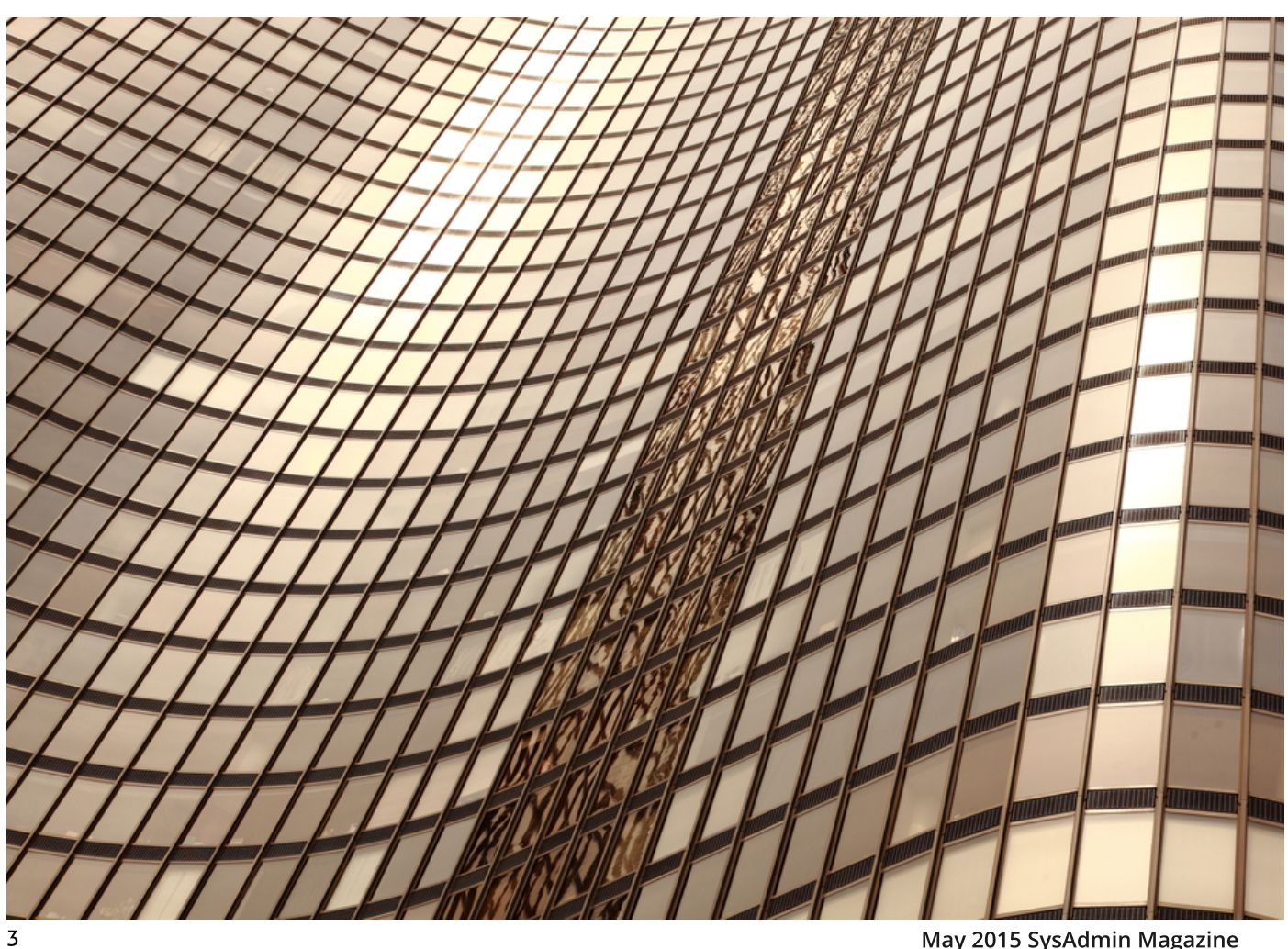

#### **Configure Baseline Security**

To keep the attack surface to a minimum, Windows Server's modular design allows you to add server roles and features as required. Nevertheless, Windows Server is configured to provide interoperability and backwards compatibility with legacy systems out-of-the-box, and though this is convenient and makes Windows Server easier to use, it can leave systems vulnerable.

Small businesses that have limited IT resources can use the Security Configuration Wizard (SCW) to lock down Windows Server. SCW is installed by default in Windows Server 2012 R2, and can be found on the Tools menu in Server Manager. The wizard creates security policies based on a series of questions you answer about your server, which then can be applied to the local device, or converted to a Group Policy Object (GPO) and used to configure one or more servers if you have Active Directory.

Windows Server is configured to provide interoperability and backwards compatibility with legacy systems out-of-the-box, and though this is convenient and makes Windows Server easier to use, it can leave systems vulnerable.

Microsoft's free Security Compliance Manager (SCM) tool comes bundled with a series of templates for securing Windows Server and client devices. SCM gives administrators more control over the settings applied than SCW, and allows you to create custom security baselines, and compare settings between templates.

#### **Separate Administrative Duties and Least Privilege Security**

Virtualization technologies make it easier than ever to separate out server roles, so you should make sure that domain controllers don't host other server roles or applications, and are never used to perform everyday administration tasks. Installing server roles and applications on separate servers gives you more control over administrative privileges, and helps to improve security by ensuring access to critical systems can be appropriately restricted.

In a similar vein, domain administrator accounts should only be used where absolutely necessary. Using domain administrator accounts to manage workstations for example, makes it considerably easier for an attacker to get access to those credentials, at which point you can consider your entire Windows infrastructure owned.

Auditing solutions provide critical and detailed information about who changed what, when and where, and includes "before" and "after" configuration data so you can easily understand what has changed.

#### **Monitoring and Auditing**

Windows Server has built-in tools for monitoring and auditing, such as Event Viewer and some handy PowerShell cmdlets. While using custom views in Event Viewer is useful for getting an overview of server events, and PowerShell an option if you have the time and resources to create your own solution, the best way to ensure that Windows Server stays secure, and to monitor configuration changes, is to deploy a third-party change auditing solution. Auditing solutions provide critical and detailed information about who changed what, when and where, and includes "before" and "after" configuration data so you can easily understand what has changed. Reporting features allow you to easily understand the changes that are occurring across your Windows Server estate, including applications such as Active Directory and Exchange, and in different easy-to-read formats using pre-configured reports included with the software, so that you can get started quickly. They also go beyond the auditing capabilities native to Windows Server to help better secure your systems by pulling information from a wider variety of sources, and have extra features such as user activity video recording.

# <span id="page-5-0"></span>**Ten** Simple Ways to Prevent **Security Breaches** in **Windows Server** 2012

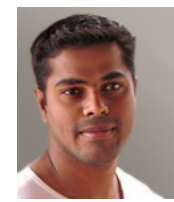

**by Krishna Kumar**

10+ years in IT Industry specializing in designing, implementation and administration

Windows Server is one of the most commonly deployed critical systems in the organization. Most of the applications used in the organization are also Windows based, plus there are other legacy applications built on these Windows platforms. Since these servers are used the most, they need to be configured with tight security. The latest ones, Windows Server 2012 and Windows Server 2012 R2 have some great security features and improvements to protect from security threats and vulnerabilities. These features need to be implemented and configured to prevent against any kind of security breaches occurring in the environment. Given below are ten simple ways to prevent security breaches in Windows Server 2012.

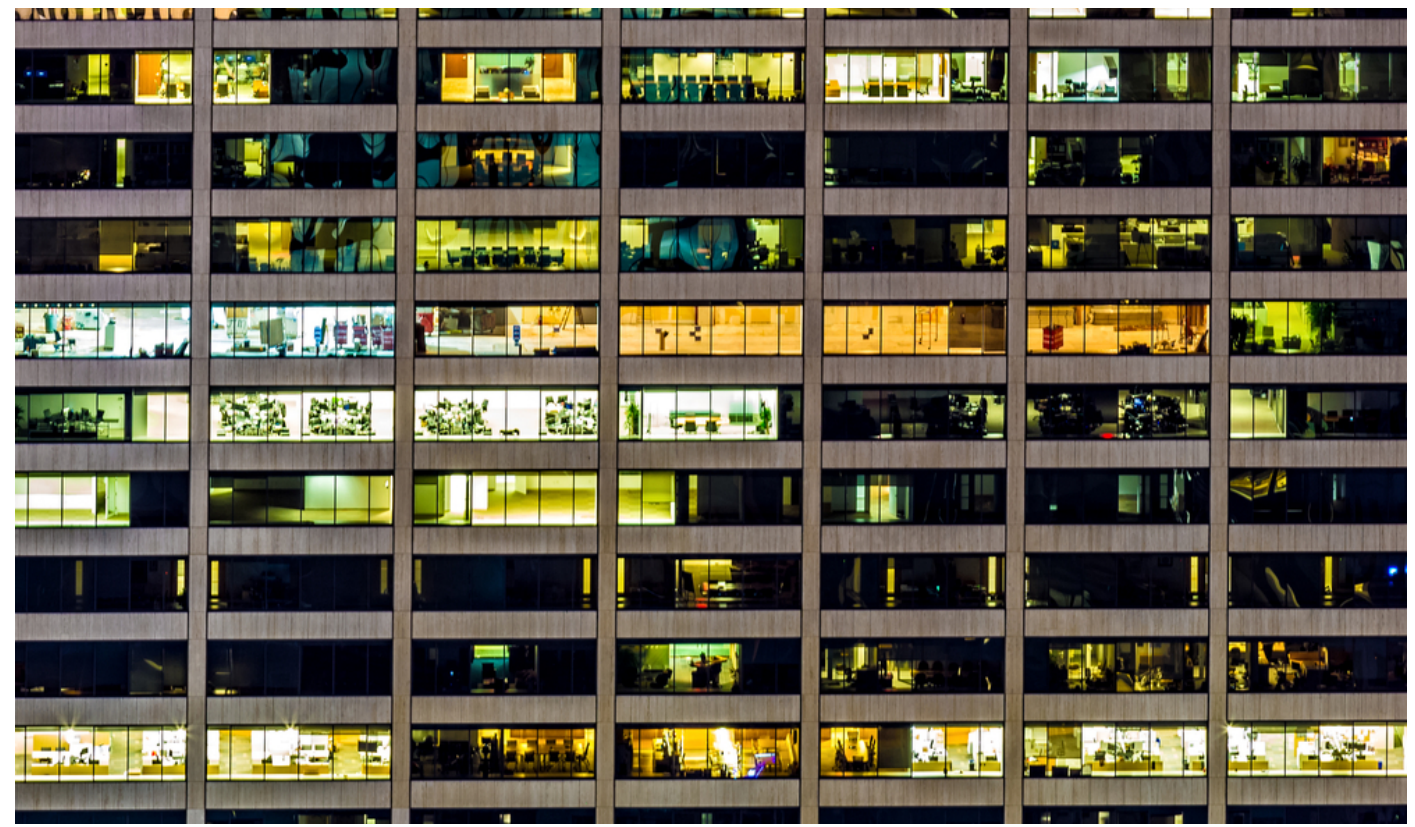

5 **May 2015 SysAdmin Magazine**

#### **1. Microsoft Security Assessment Tool**

Microsoft Security Assessment Tool is a free tool which helps identify and assess security threats providing the guidelines for minimizing risks quickly and efficiently. This single tool can run across the complete environment like a PC server, database or other heterogeneous environment. It has 'a set of hundred questionnaires? which helps understand the security strategy and uses best practices to give the most appropriate recommendations.

#### **2. Microsoft Security Baseline Analyzer**

Microsoft Security Baseline Analyzer helps scan the local and remote systems with eight categories of effectiveness, trustworthiness and reliability. It assists with categories such as security, performance, configuration, policy and operation, pre-deployment, post-deployment and other prerequisites. It scans the system for all the defined categories and searches to match the best practice rule specified in the Microsoft Security Baseline Analyzer. It looks into the system recommendations with Error, Warning and Information. Errors are returned when their conditions do not match. Warnings are returned when the conditions are matched at 50-80% and when they are not fixed leading to the error situation. Similarly, information is returned when the conditions are satisfied with the best practice rule.

Microsoft Security Assessment Tool has 'a set of hundred questionnaires' which helps understand the security strategy and uses best practices to give the most appropriate recommendations.

#### **3. Microsoft Security Compliance Manager**

Microsoft Security Compliance Manager is a

great tool which helps in deploying, configuring and managing computers in your environment using Group Policy and Microsoft System Center Configuration Manager (SCCM) with Microsoft Security Guide recommendations and industry best practices. It allows configuring computers running from the latest version to the legacy version of Windows Server, Windows client, Microsoft Office applications and Windows Internet Explorer.

Security auditing allows the administrator to monitor various activities on the servers such as user activities, forensic analysis, regulator, compliance, troubleshooting, etc. through audit logs.

#### **4. Active Directory Rights Management (AD RMS)**

Active Directory Rights Management can be implanted to protect the documents, presentations, workbooks and other sensitive information from being forwarded, copied, and printed; also, it protects data from leaking. Documents are protected using Information Rights Management, permissions are provided down to file level and these permission are stored in the file itself. Hence, no matter where, when and how a file is been stored and accessed, the appropriate permission restrictions are applied to the file.

#### **5. Applocker**

Applocker prevents users from installing and using any unauthorized / unlicensed / outdated applications on the servers to avoid huge damage to the performance and security of the application and save huge amount of administrator's efforts on fixing. Protecting these applications reduces security risks and increases performance.

#### **6. Bitlocker**

Bitlocker is a built-in feature to provide full disk encryption and protect against any kind of disk or removable devices data theft. Disk failures are inevitable, but you can extract data from a failed disk. Hence, it is highly recommended to implement Bitlocker and use it on servers which have sensitive information. Bitlocker can be implemented on both physical and - with some additional configuration - virtual machines.

#### **7. Security Auditing**

Security auditing allows the administrator to monitor various activities on the servers such as user activities, forensic analysis, regulator, compliance, troubleshooting, etc. through audit logs. Audit log helps monitoring any unusual activities or intruder attempts to gain access. Other forensic attempts are also logged, which allows administrators to take action immediately. These auditing logs can be kept for a while, until you need to analyze some abnormal user activity in the past.

#### **8. Smart Cards**

With the increased number of internet application and cloud-based systems, Smart cards help implement a two-factor authentication using the personal identification number (PIN). This reduces the chances of unauthorized access to the organizational network. Smart cards provide effective protection with a secured remote system access, data signing and data encryption. Implementing smart cards can be expensive for some organizations; however, this can be solved by using virtual smart cards. A user can be granted more than one virtual smart cards.

#### **9. Encrypting File System (EFS)**

Encrypting FileSystem allows users to encrypt the information on the hard disk with NTFS file system so that data stays secure. EFS is enabled by selecting the check box on the file or folder properties and also allows users to control access permissions. Even though you encrypt files and folders, it is recommended to apply this settings on the folder level and inherit the properties to the files and folders inside it.

#### **10. Windows Firewall**

Enabling Windows firewall helps protect the server against unauthorized incoming and outgoing network traffic. It reduces the risk of network security threats and protects database from unauthorized access. Windows Server 2012 supports IKEv2 for IP sec Transport mode; with this feature another machine operating system using IKEv2 will be able to provide end-to-end transport security. Windows 2012 firewall also supports Windows Store app network isolation. This allows developers to customize Windows firewall configuration in order to isolate the network access to the new Windows store apps running in the system.

Hopefully, these recommendations will help you keep the environment properly secured and protect the system from any kind of vulnerabilities or threats. I would also recommend you to make sure to keep antivirus software updated; keep limited access to the Internet; and allow only authorized software to be installed on the servers.

Want to read more articles like this? Subscribe to our blog: [blog.netwrix.com](http://blog.netwrix.com/?cID=70170000000lpaD)

# <span id="page-8-0"></span>**PCI DSS v3's Number One Implementation** Hurdle

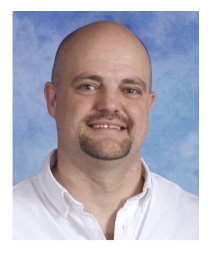

**by John O'Neill Sr.** 20+ years in IT, consultant, architect, executive, speaker, and author

Security for organizations dealing with credit cards often boils down to one thing; successful implementation of The Payment Card Industry Data Security Standard, better known as PCI DSS. From securing transactions to increasing customer confidence, PCI DSS compliance is a must in the modern economy. The PCI DSS standard version 3.0 requirements became effective January 1, 2015. While v3 has many changes, one is more impactful, and more challenging to implement, than all the others.

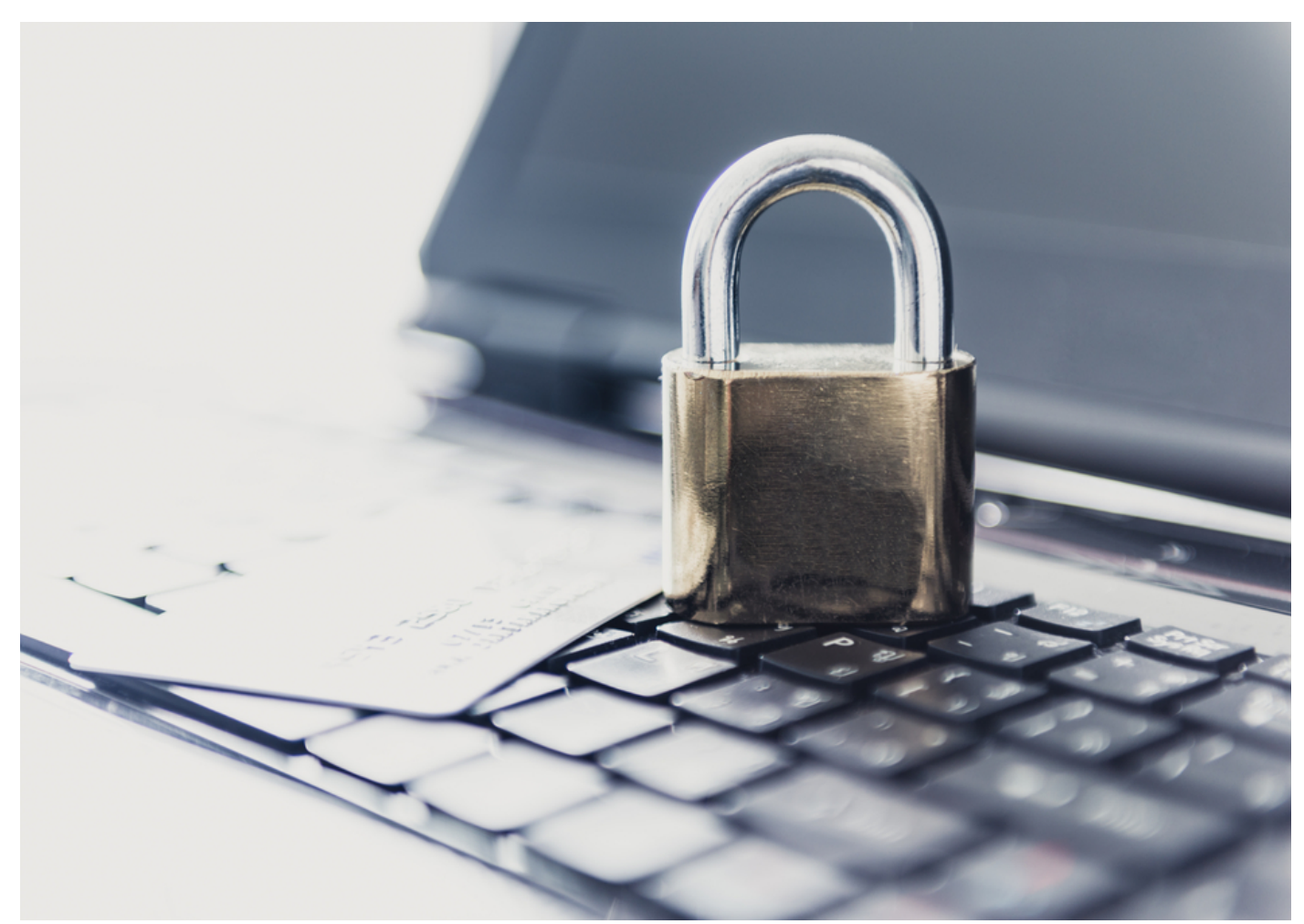

Given the evolution of security threats, network penetration testing is more important than ever. PCI DSS v3 clearly recognizes this fact with significant revisions to penetration testing requirements. Penetration testing must now comply with recognized industry standard testing methodologies, such as those developed by the National Institute of Standards and Technology. NIST, a branch of the US Department of Commerce, publishes clear rules for penetration testing in their ?Technical Guide to Information Security Testing and Assessment."

Penetration testing ensures the cardholder data environment, or CDE, is completely isolated and protected from an organization?s other networks. Perfectly sensible, since no good will come from cardholder information being shared openly on the same network as office email, Internet browsing, and a thousand other apps. The problem is, for many organizations at least, complying with PCI DSS v3's new penetration testing requirements will be quite difficult.

The difficulty is in the details. Penetration testing skills are specialized, demanding significant training and experience. Many organizations trying for PCI DSS v3 compliance are small, with small IT teams and smaller IT budgets. These organizations certainly don?t have in-house, industry standard penetration testing skills. Contracting the work is straightforward, but expensive, straining those limited IT budgets. In all cases, these organizations have a hurdle to jump in achieving compliance.

While training on staff IT admins to perform penetration testing may sound appealing, it's not viable. As I mentioned, penetration

testing is highly skilled. These skills can't be force-fed like broccoli to a toddler. They are cultivated over time. IT teams in small organizations are almost stereotypically overextended. Resources just aren't available to bring these testing skills in-house. Outsourcing, as expensive as it may be, is really the only viable option.

A few words of caution; don't throw good money after bad chasing PCI DSS v3?s penetration testing compliance requirement. Meticulously select the testing provider. Ensure, in writing, that they perform testing to recognized industry standards for penetration testing. Have them document those standards. Manage expectations by clearly defining, again in writing, that penetration testing isn't the goal. The goal is testing resulting in compliance with PCI DSS v3 section 11.3's requirements. Ask if the final report contains a PCI DSS v3 certification compliance statement.

While penetration testing requirements aren't the only revisions in PCI DSS v3, they pose some of the most significant challenges. Because of these challenges, smaller organizations will struggle climbing the mountain that is PCI DSS v3 compliance. They will summit that mountain with determination, management skill, and key partnerships.

> Want to read more articles like this? Subscribe to our blog: [blog.netwrix.com](http://blog.netwrix.com/?cID=70170000000lpaD)

# #completevisibility of Your Windows Server

### Introducing **Netwrix Auditor** for Windows Server

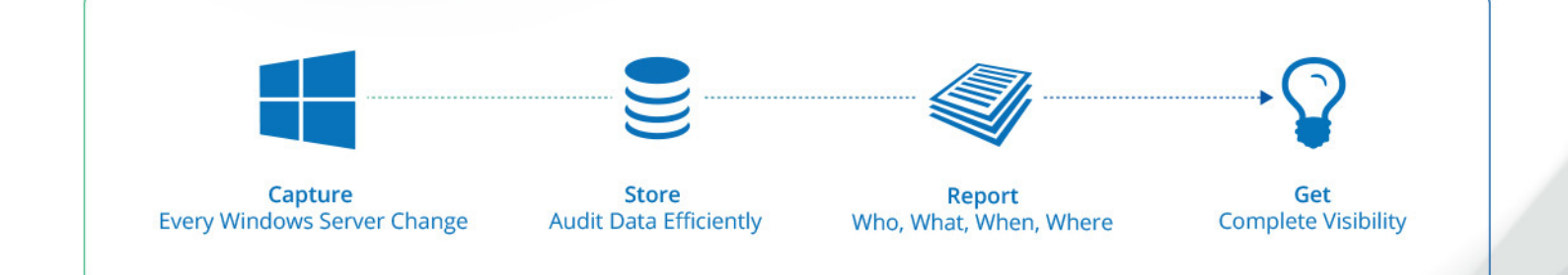

Learn More: netwrix.com/go/completevisibility

## <span id="page-11-0"></span>**Windows 10** Technical Preview:

### New **Security Features**

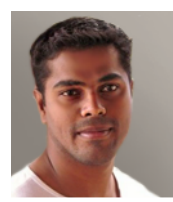

**by Krishna Kumar**

10+ years in IT Industry specializing in designing, implementation and administration

Windows 10 is the latest client Operating system released by Microsoft, the technical summary of its latest security features is available for download. High hopes have been pinned on Windows 10, since Windows 8, its previous version, was kind of a let-down in the market. Following in the steps of the previous version, Windows 10 will give you the same experience on both workstation and mobile device. The fact that everything now is cloud ready opens the gates for more security breaches. Microsoft has made sure to provide some great advanced features to overcome some of the modern security threats and to avoid data loss.

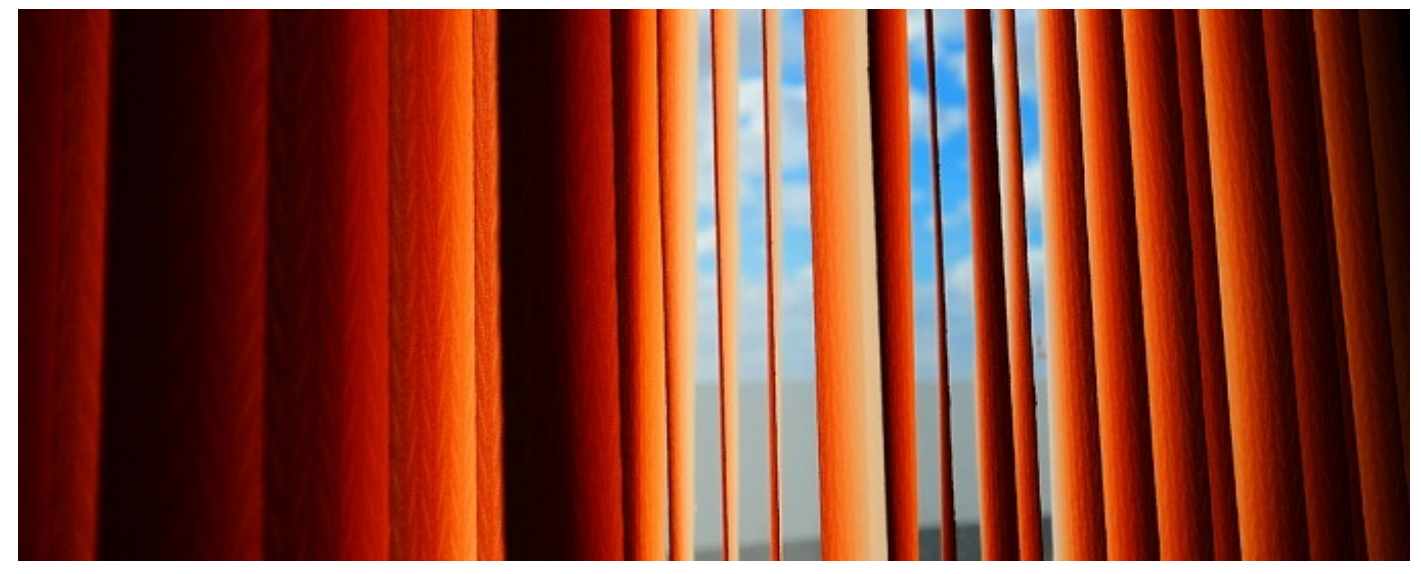

1.

#### **Multi Factor Authentication**

Windows 10 offers a new inbuilt Multi Factor Authentication, which helps administrators protect user systems by integrating user credentials with a pin through mobile devices or biometric readers: with Windows 10, various biometric devices are supported. With a single-step authentication, it is quite easy for hackers to break in and take control of the machine stealing data with a couple of clicks. But due to the dual-factor authentication which is quite complex, hackers are going to have a hard time breaking into a system or getting past biometrical security.

#### **Data Protection**

2.

3.

4.

5.

User?s client machines can contain business critical information and many organizations deploy or configure Bitlocker for the clients to encrypt the disks on local machines. This helps protect data, but not much can be done once the data leaves client machines. To address this issue, Windows 10 offers data loss prevention (DLP) to protect the files, which is quite transparent to the users, as they don't have to change their working style. In fact, they don't even have to switch apps or modes to protect their corporate data. Windows 10 automatically encrypts corporate apps, data, email, website content and other sensitive information, because it reaches a device from corporate network locations. Users can also choose to differentiate between corporate and personal data in order to encrypt and protect just one kind of data.

#### **Hardening Clients**

Windows 10 provides another option to protect users from security breaches. Only trusted apps can run on client machines. Organizations can decide which apps should be installed. With this security feature, users cannot install any third-party application that is not signed and which could cause potential threat to the organizations.

#### **Mobile Device Protection**

Remote or sales team hardly come to office and they mostly use VPN to connect from their mobile devices like tablets etc. There is always a potential risk associated with their connection to office via VPN. Windows 10 provides an option of custom specification of allowing or denying access to apps when VPN connection is used. This enhances the security and also protects organizations from various threats, particularly when they use the BYOD model.

#### **Protection from Phishing Attack**

In Hyper-V environment, whenever a user is authenticated with Active Directory domain controller, a token is generated and this token is used to access resources. If this token is compromised, hackers can easily access resources without any authentication. Windows 10 helps avoid these kinds of phishing attacks by storing user access tokens inside a secure container. With this solution, hackers will not be able to extract the token, even if the Windows kernel if compromised.

Windows 10 is the next generation client operating system with some cool new features and experience for the users. Looks like, once the final version of Windows 10 is released and adopted, organizations will move towards highly secured environment.

### <span id="page-13-0"></span>How to Detect Who Created a Scheduled Task on Windows Server

New scheduled tasks created on Windows Server by someone who doesn't belong to your IT department might indicate a virus attack, which could result in a sensitive data leakage. In order to reduce this risk, it's necessary to monitor creations of scheduled tasks in real time.

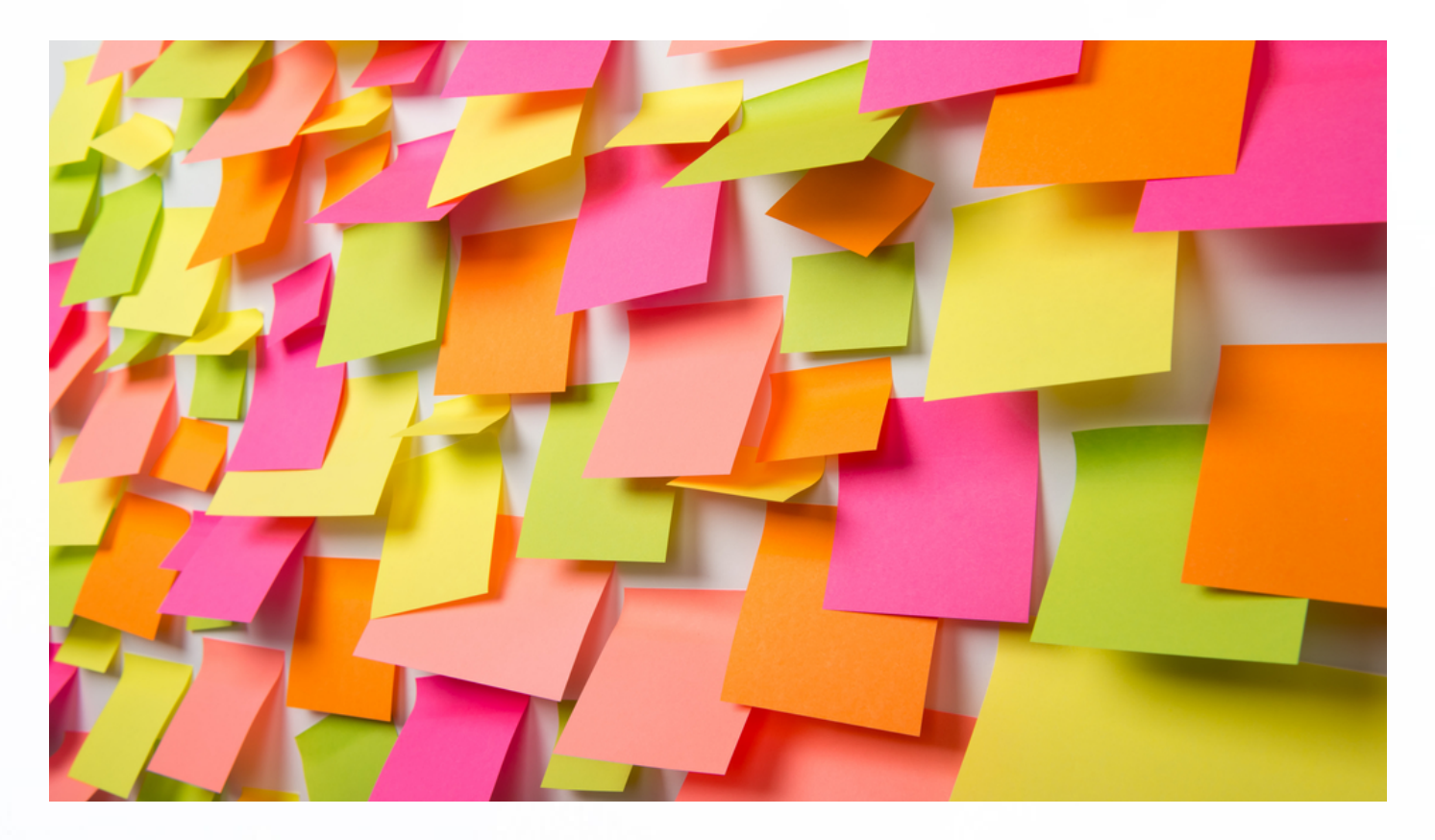

- 1. Run eventvwr.msc > Windows Logs > Right-click "Security" log > Properties: Make sure the "Enable logging" check box is selectedIncrease the log size for at least 1gb.
- $2.$  Set retention method to "Overwrite events as needed".
- Open Event viewer and search the application log for the 4698 event ID with to find latest created scheduled tasks. 3.

In order to create instant alert after every scheduled tasks creation you need to edit the following PowerShell script by setting your parameters up and save it as detectst.ps1 for example (follow comments): 4.

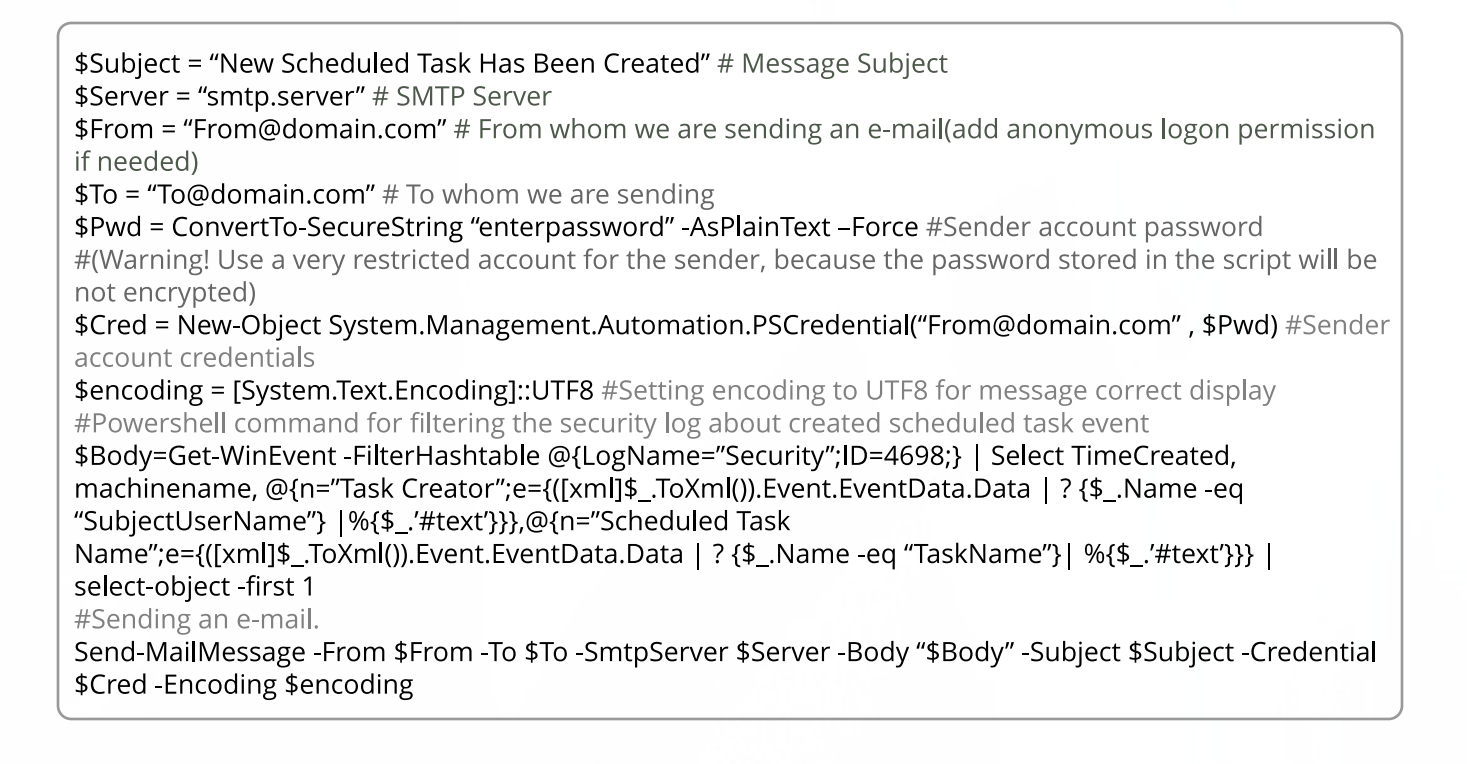

- 5. Run "Task Scheduler" > Create new schedule task > Enter its name > Triggers tab > New trigger > Set up the following options:
	- Begin the task on an event
	- Log Security
	- $\cdot$  Source Blank
	- $\cdot$  EventID 4698.

6. Go to the "Actions" tab > New action with following parameters:

- Action Start a program
- Program script: PowerShell
- Add arguments (optional): File "filepath to our script"
- Click "OK".

Now you will be notified about every scheduled task created on your windows server via e-mail that will contain scheduled task creation time, name, computer name on which this task was created and the name of the creator. 7.

[See](http://www.netwrix.com/go/scheduled_task_creation) [Real-Life](http://www.netwrix.com/go/scheduled_task_creation) [Use](http://www.netwrix.com/go/scheduled_task_creation) [Cases:](http://www.netwrix.com/go/scheduled_task_creation) netwrix.com/go/scheduled task creation

### <span id="page-15-0"></span>How to Detect Unauthorized Software Installation on Windows Server - Who? What? When?

Suspicious software on your Windows Server may be the result of an unauthorized installation by your own employee or originate from a hackers' attack. Any suspicious software can potentially cause leakage of sensitive data, not to mention server performance slowdown or infringement of compliance policies. That is why it is vital to be aware of any occurrences of software installation and see what was installed, who did it and when - shortly after it happened.

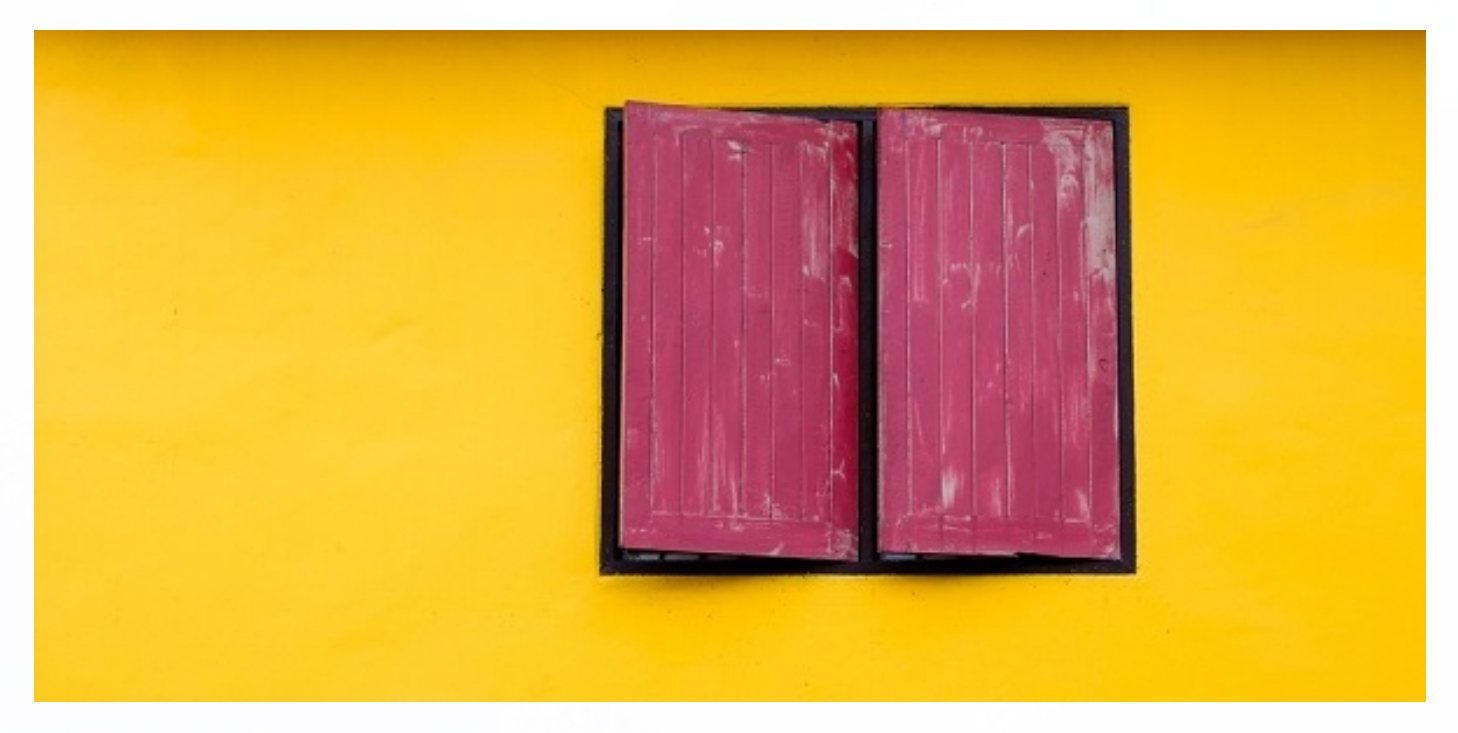

- 1. Run eventvwr.msc > Windows Logs > Right-click "Application" log > Properties:
	- Make sure the "Enable logging" check box is selected
	- Increase the log size for at least 1 GB
	- Set retention method to "Overwrite events as needed" or "Archive the log when full"
- 2. Open Event Viewer and search the application log for the 11707 event ID with MsiInstaller Event Source to find the last installed software.

3. To create an instant alert that is triggered upon any software installation, you need to edit the following PowerShell script by setting up your parameters and saving it everywhere as a .ps1 file (e.g., detect\_software).

\$Subject = "New Software Has Been Installed" # Message Subject

\$Server = "smtp.server" # SMTP Server \$From = "From@domain.com" # From whom we are sending an e-mail (add anonymous logon permission if needed)

 $$To = "To@domain.com" # To whom we are sending$ 

\$Pwd = ConvertTo-SecureString "enterpassword" -AsPlainText -Force #Sender account password #(Warning! Use a very restricted account for the sender, because the password stored in the script will be not encrypted)

\$Cred = New-Object System.Management.Automation.PSCredential (?From@domain.com?, \$Pwd) #Sender account credentials

\$encoding = [System.Text.Encoding]::UTF8 #Setting encoding to UTF8 for message correct display #Powershell command for filtering the security log about created user account event

#### \$Body=Get-WinEvent -FilterHashtable

@{LogName=?Application?;ID=11707;ProviderName='MsiInstaller'} | Select TimeCreated, Message, UserID | select-object -first 1 #Sending an e-mail. Send-MailMessage -From

\$From -To \$To -SmtpServer \$Server -Body "\$Body" -Subject \$Subject -Credential \$Cred -Encoding \$encoding

4. Run "Task Scheduler" > Create new schedule task > Enter its name > Triggers tab > New trigger > Set up the following options:

- Begin the task on an event
- Log Security
- $\cdot$  Source Blank
- $\cdot$  EventID 4698

5. Go to the "Actions" tab > New action with following parameters:

- Action Start a program
- Program script: PowerShell
- Add arguments (optional): File "filepath to our script"
- Click "OK"
- 6. Now you will be notified about every scheduled task created on your windows server via e-mail that will contain scheduled task creation time, name, computer name on which this task was created and the name of the creator.

[See](http://www.netwrix.com/go/software_installation_ws) [Real-Life](http://www.netwrix.com/go/software_installation_ws) [Use](http://www.netwrix.com/go/software_installation_ws) [Cases:](http://www.netwrix.com/go/software_installation_ws) [netwrix.com/go/software\\_installation\\_ws](http://www.netwrix.com/go/sharepoint_permissions)

# <span id="page-17-0"></span>Monitoring **Event Logs** with **PowerShell**

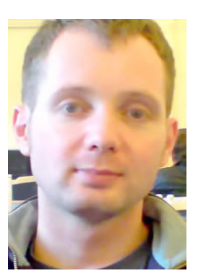

#### **by Russell Smith**

Specializing in the management and security of Microsoft-based IT systems, Russell is the author of a book on Windows security and a contributing author and blogger.

A routine sysadmin task that PowerShell lends itself to is parsing data and text files, and the Windows event logs use XML formatted information that can be easily parsed using the Get-EventLog and Get-WinEvent PowerShell cmdlets. In this article I'm going to show you how to get started using PowerShell to parse the event logs, and explain the differences between the two cmdlets to make the event log monitorin[g](http://www.netwrix.com/event_log_management.html?cID=70170000000kgEZsID=monitoring_event_logs_with_powershell) easier for you.

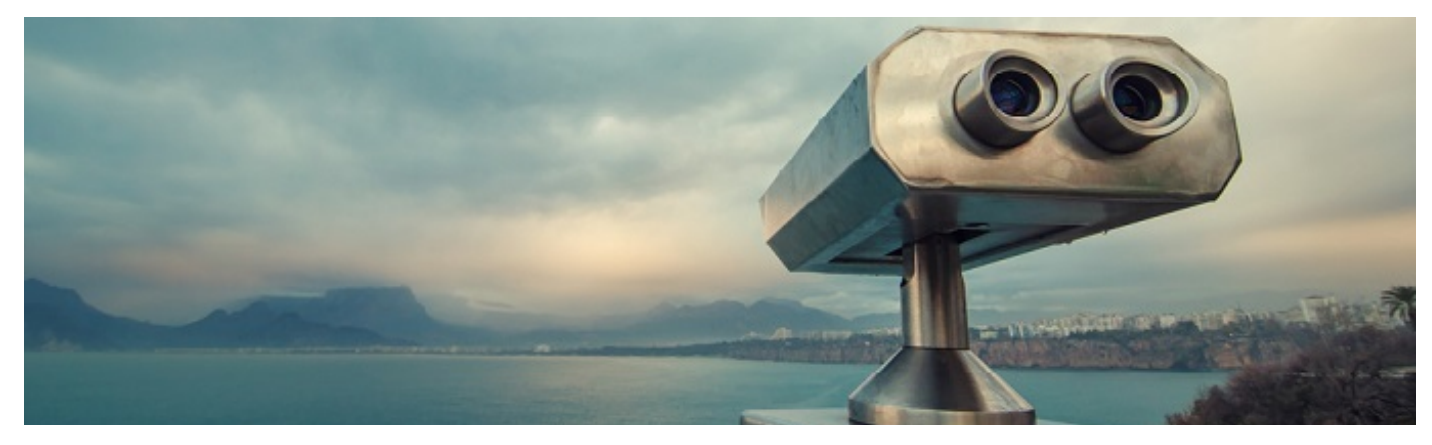

#### **Get-EventLog vs. Get-WinEvent**

Get-EventLog was the first PowerShell cmdlet that Microsoft included in Windows to facilitate working with the event logs. As of PowerShell v2.0, the -ComputerName parameter was added so that it could also be used to query the logs on remote computers. But Get-EventLog has some limitations that led to the introduction of Get-WinEvent in PowerShell version 2. Get-EventLog only works against the System, Application, and Security logs, and not the new ETL logs (Event Trace Logs) that were introduced with Event Tracing for Windows (ETW) in Windows 7, which contain information from a much wider variety of sources than the traditional logs that have been present since the days of Windows NT.

The Get-EventLog cmdlet doesn't allow the returned results to be filtered directly, which means that the

dataset must be parsed by piping the results to the Where-Object cmdlet for further processing. This might not be too much of a problem if you only want to work with the logs on the local machine, but can become a problem when querying remote computers, as the logs need to be transferred across the network before they can be parsed, which takes extra time and generates unnecessary network traffic if the logs are quite large.

Therefore, if you really want to return the entire contents of a log, and don't need to work with it further, using Get-EventLog is an option, but Get-WinEvent was developed to address the shortcomings of Get-EventLog, is equally capable of returning entire logs, and going forwards is likely the cmdlet that Microsoft will support for working with the event logs.

S C:\Users\Russell> Get-WinEvent -LogName 'Microsoft-Windows-BitLocker/BitLocker Management' -MaxEvents 10

ProviderName: Microsoft-Windows-BitLocker-API

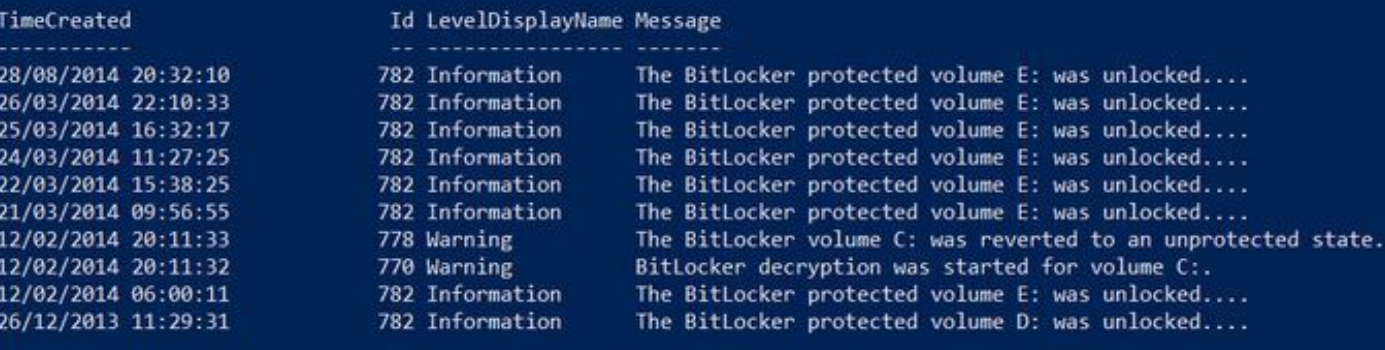

S C:\Users\Russell>

#### **PowerShell Event Log Basics**

Let's start by returning the entire contents of an event log using Get-WinEvent. Open a PowerShell prompt, type the command line below and press ENTER.

#### Get-WinEvent -LogName application

This will output the entire contents of the Application log to the CLI. In practice, it's likely that you?ll only want to see the most recent events, and the easiest way to do that is by adding the -MaxEventsparameter:

#### Get-WinEvent -LogName application -MaxEvents 10

The above command line displays the last ten events recorded in the Application log. Get-WinEvent can be used to parse the ETL logs, but you need to find the log name first. To list all the available logs, use:

#### Get-WinEvent -ListLog \*

And then look for the desired log name, for example, the BitLocker Management log can be returned using the command below. Note that apostrophes are required at the top and tail of the log name because it includes a space:

Get-WinEvent -LogName ?Microsoft-Windows-BitLocker/BitLocker Management' - MaxEvents 10

You can also get detailed information about a specific log as shown here by adding the Format-Listcmdlet:

Get-WinEvent -ListLog ?Microsoft-Windows-BitLocker/BitLocker Management' | Format-List -Property \*

If you want to perform any of the above tasks on a remote computer, just add the -ComputerNameparameter, followed by the computer name:

Get-WinEvent -ListLog ?Microsoft-Windows-BitLocker/BitLocker Management' - ComputerName contososrv1 | Format-List -Property \*

Don?t forget that you must hold the necessary permissions to read the desired log, whether it's on the local computer, or a remote device.

> Want to read more articles like this? Subscribe to our blog: [blog.netwrix.com](http://blog.netwrix.com/?cID=70170000000lpaD)

# <span id="page-19-0"></span>Secure **PowerShell Remoting** Using Constrained Endpoints

#### **by Russell Smith**

Specializing in the management and security of Microsoft-based IT systems, Russell is the author of a book on Windows security and a contributing author and blogger.

PowerShell Remoting is enabled in Windows Server 2012 (and later) out-of-the-box, and while many IT shops see this as a potential security risk, PowerShell is in fact one of the most secure ways to administer servers if best practices are followed. In this article, I'm going to show you how to configure Windows Server 2012 R2 to accept remote PowerShell connections from a specific group of users, and how to restrict the cmdlets that can be run.

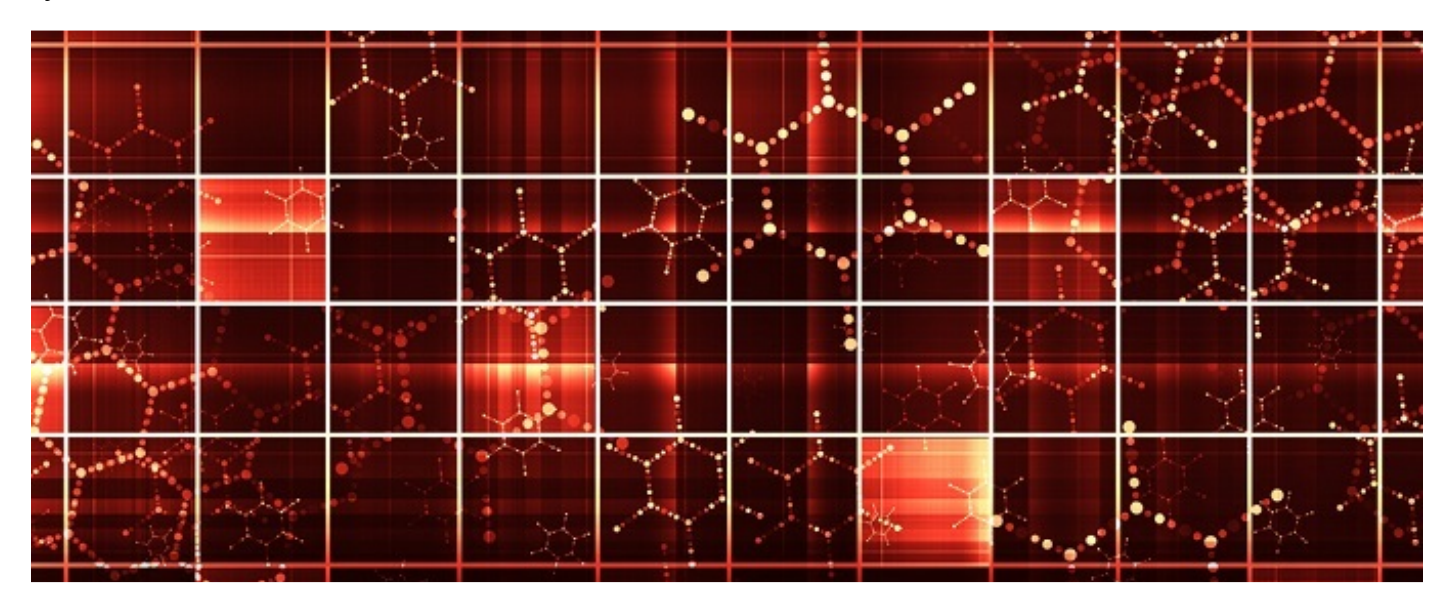

#### **What are Constrained Endpoints?**

Remote endpoints determine the users that can connect to a device with PowerShell Remoting, as well as what they can do once authenticated. The default PowerShell endpoint allows users that are members of the built-in Administrators and Remote Management Users group to connect

remotely and exposes all available cmdlets and functions on the device.

The good news is that you can create your own constrained endpoints and restrict what users can do, allowing you to minimize the risks of allowing PowerShell Remoting for administration purposes.

#### **Create Constrained Endpoints in Windows Server 2012 R2**

Let's create our own constrained endpoint in Windows Server 2012 R2. Log in with local administrator privileges, and click the blue PowerShell icon on the desktop taskbar.

To see the existing endpoints on the server, type Get-PSSessionConfiguration in the PowerShell prompt and press ENTER. In the PowerShell console, you should see the four default endpoints.

To restrict the cmdlets and functions that a user can execute when they connect to the constrained endpoint, we need to create a configuration file. In the PowerShell console, type the cmdlet shown below and press ENTER. New-PSSessionConfigurationFile creates a new configuration file calledPrintAdmin.pssc and sets restrictions including limiting remote users to functions that are part of the PrintManagement PowerShell module.

New-PSSessionConfigurationFile - Path PrintAdmin.pssc - SessionType RestrictedRemoteServer -LanguageMode NoLanguage - ExecutionPolicy Restricted -ModulesToImport PrintManagement -VisibleFunctions Get-Printer

NoLanguage restricts users to running just cmdlets and functions, i.e. no script blocks, variables, or operators can be used. The -SessionType value RestrictedRemoteServer limits users to the following proxy functions: Exit-PSSession, Get-Command, Get-FormatData, Get-Help, Measure-Object, Out-Default, and Select-Object. The Restricted value for -ExecutionPolicy parameter also prevents scripts running. Note that there is also a -VisibleCmdlets parameter that can be used if the modules you want to import contain cmdlets.

Now that we have a configuration file, we can register a new endpoint called Helpdesk:

Register-PSSessionConfiguration -Name Helpdesk -Path PrintAdmin.pssc -ShowSecurityDescriptorUI You?ll be prompted to confirm that you want to configure the new endpoint, restart the WinRM service, and configure access permissions to the endpoint. In this example, I'm going to give a group called Helpdesk 'Execute (Invoke)' permission on the new endpoint. Don?t forget to give the Helpdesk group permission to manage printers on the remote device, otherwise get-printer will fail.

If you run Get-PSSessionConfiguration again, you will be able to see the new endpoint listed.

#### **Connect to a Constrained Endpoint**

Now connect to the endpoint from a remote machine. Log in to Windows 8 with a user that's a member of the Helpdesk group or the group to which you assigned permissions on the endpoint. Open a PowerShell prompt and run the command below, replacing contososrv1 with the name of the remote server:

#### Enter-PSSession -ComputerName contososrv1 -ConfigurationName Helpdesk

Once connected to the remote server, the prompt will change accordingly to indicate you are working with a remote device. Type get-command and press ENTER, and you?ll see the list of available functions and cmdlets are restricted by the endpoint. In this example, you're left with the 7 proxy functions allowed by the RestrictedRemoteServer session type and the get-printer function specified in the endpoint configuration file.

> Want to read more articles like this? Subscribe to our blog: [blog.netwrix.com](http://blog.netwrix.com/?cID=70170000000lpaD)

### Top 10 Free Tools for Change Auditing and Password Management

Track changes to Active Directory, Exchange, file servers, manage passwords and troubleshoot account lockouts at absolutely no cost.

he following freeware tools can save you a lot of time and make your network more efficient  $-$  at absolutely no cost. Some of these tools have advanced commercial versions with additional features, but none of them will expire and stop working when you urgently need them. T

**Change Notifier for Active Directory** Tracks changes to Active Directory (AD) users, group memberships, OUs, permissions, and provides visibility into what?s happening inside your AD. Free [Download](http://www.netwrix.com/go/ad) **1.**

**Change Notifier for Group Policy** Tracks every change made to your group policy objects (GPOs), including GPO links, audit policy, password policy, and software deployment changes, and fills major gaps found in native auditing tools. Free [Download](http://www.netwrix.com/go/gp) **2.**

**Account Lockout Examiner** Alerts on account lockouts, helps troubleshoot these events, and analyzes their potential causes. The accounts can be unlocked via Netwrix Account Lockout Examiner console or mobile device. Free [Download](http://www.netwrix.com/go/al) **3.**

**Change Notifier for Exchange** Reports on what?s happening inside your Exchange servers, and tracks both configuration and permission [changes](http://www.netwrix.com/free_tool_for_change_auditing_of_exchange_server.html?cID=70170000000lcFB) with "before" and "after" values. Free [Download](http://www.netwrix.com/go/ex) **4.**

**Password Expiration Notifier** Automatically reminds your users to change their passwords before they expire so you can avoid password reset calls. It works nicely for users who don't log on interactively and never receive standard password change reminders at logon time (e.g., VPN users). Free [Download](http://www.netwrix.com/go/pen) **5.**

#### **Change Notifier for File Servers**

Tracks changes to files and shares permissions, detects deleted and newly-created files, and reports on file-access attempts. This freeware tool strengthens security of your Windowsbased file servers. Free [Download](http://www.netwrix.com/go/fs) **6.**

#### **Password Manager**

Allows users to reset forgotten passwords and unlock their accounts through a convenient, web-based, self-service portal and integration with the standard Windows logon produre. The tool supports up to 100 users. Free [Download](http://www.netwrix.com/go/prm) **7.**

#### **Change Notifier for SQL Server**

Detects changes made to your SQL Server configurations, including database creation and deletion, changes to database users, roles, and schemas. It also reports "before" and "after" values for every change, and sends daily reports showing all changes made. Free [Download](http://www.netwrix.com/go/sql) **8.**

#### **Change Notifier for VMware**

Allows you to control changes in your virtual environments. It notifies you about changes to VMware virtual machine settings, creation and deletion of virtual machines. It also sends daily reports of all changes made in the past 24 hours with "before" and "after" values. Free [Download](http://www.netwrix.com/go/vmware) **9.**

**Change Notifier for Windows Server** Alerts you about changes made to your Windows Server configurations, including installed software and hardware, services and scheduled tasks. It sends summary reports listing changes of the last 24 hours with "before" and "after" values. Free [Download](http://www.netwrix.com/go/ws) **10.**

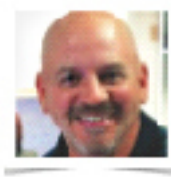

#### **JOHN BAGLEY**

Award-winning professional writer and independent consultant

#### <span id="page-22-0"></span>**Quick** Reference Guide

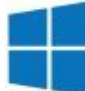

### **Windows Server Auditing**

How to enable logging of important Windows Server events in Windows event logs

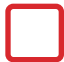

#### Local Policy Audit Settings

Run gpedit.msc > Local Computer Policy > Computer Configuration > Windows Settings > Security Settings > Local Policies > Audit Policy:

- Audit account management > Define > Success
- Audit object access > Define > Success

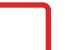

#### Registry-level Auditing Settings

- Run regedit.exe > HKEY\_LOCAL\_MACHINE > Right-click "SOFTWARE" > Permissions > Advanced > Auditing (Tab) > Click "Add" > Principal "Everyone" > Type "Success" > Applies to "This key and subkeys" > Advanced Permissions > Check "Set Value", "Create Subkey", "Delete", "Write DAC", "Write Owner" > Click "OK"
- Repeat steps above for the "HKEY\_LOCAL\_MACHINE\SYSTEM" and "HKEY\_USERS\.DEFAULT" nodes

#### Event Log Settings

Run eventvwr.msc > Windows Logs > Right-click "Application" log > Properties:

- Make sure the "Enable logging" check box is selected
- Set retention method to "Overwrite events as needed" or "Archive the log when full"

Repeat this operation for the "Security" and "System" event logs

Open Event viewer and search the corresponding log for the id's listed in the Event ID Reference box

#### For Detailed Windows Server Auditing, Try Netwrix Auditor - [netwrix.com/go/ws-trial](http://www.netwrix.com/go/ws-trial)

#### Event ID Reference (2003/2008 - 12)

#### **Security Log**

- 636/4732 Local group member added
- $\blacksquare$  637/4733 Local group member removed
- $\blacksquare$  635/4731 Local group created
- $\blacksquare$  638/4734 Local group deleted
- $\blacksquare$  624/4720 User account created
- 630/4726 User account deleted
- 639/4735 Local group changed
- $\blacksquare$  642/4738 User account changed
- $\blacksquare$  627/4723 Change password attempt
- 628/4724 User account password set
- $\blacksquare$  685/4781 User name changed
- $\blacksquare$  567/4657,4663 Object access attempt
- $\blacksquare$  560/4656 Object open
- $\blacksquare$  562/4658 Handle closed
- $\blacksquare$  602/4698, 4699, 4700, 4701, 4702 -Scheduled task created, deleted, enabled, disabled, updated

#### **Application Log**

#### **Event Source:** MsiInstaller

- 11707 Software was installed
- $\blacksquare$  11724 Software was uninstalled

#### **System Log**

**Event Source:** Service Control Manager

- 7036 Service state changed
- 7040—Service start type changed
- **- Change auditing**: detection, reporting and alerting on all configuration changes across your entire IT infrastructure with Who, What, When, Where details and Before/After values.
- **- Predefied reports and dashboards** with filtering, grouping, sorting, export (PDF, XLSetc.), email subscriptions, drill-down, access via web, granular permissions and ability to create custom reports.
- **- AuditArchive?:** scalable two-tiered storage (file-based + SQL database) holding consolidated audit data for 10 years or more.
- **- Unified platform** to audit the entire IT infrastructure, unlike other vendors with a set of hard-to-integrate standalone tools.

### <span id="page-23-0"></span>How to Monitor Deletion of DNS Records

IT service unavailability can be caused by many reasons, and one of them is accidental or malicious deletion of DNS records. For instance, after the deletion of Domain Controller DNS record users will be not able to log in. Deletion of SharePoint server DNS record will make internal corporate resources unavailable. Regular monitoring of DNS record deletions will help IT administrators readily respond to such incidents.

- $1.$  Run GPMC.msc > edit "Default Domain Policy" > Computer Configuration  $\rightarrow$ Policies > Windows Settings > Security Settings > Local Policies > Audit Policy  $\rightarrow$ go to "Properties" of Audit directory service access > Define > Success.
- 2. Computer Configuration <sup>&</sup>gt; Policies <sup>&</sup>gt; Windows Settings > Security Settings > Event Log  $>$  in "Properties" of below mentioned policies define:

Maximum security log size to 1gbRetention method for security log to Overwrite events as needed.

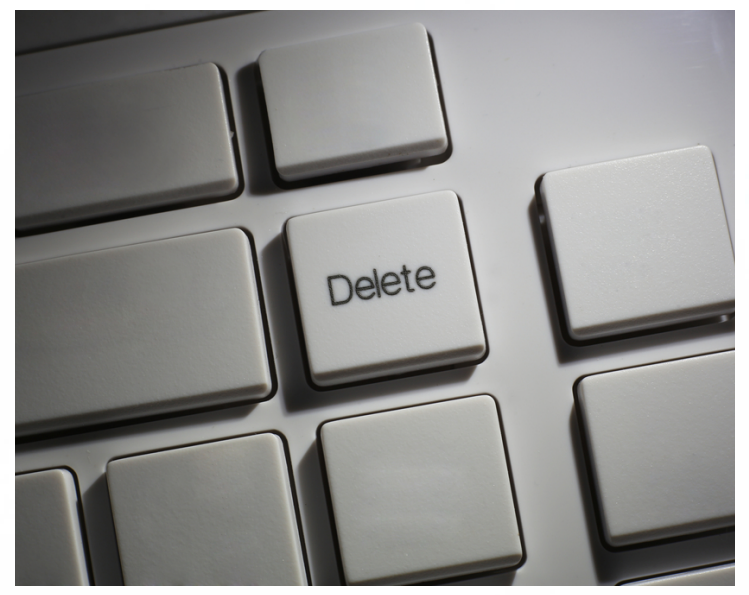

- Open ADSI Edit > Connect to Default naming context > Expand DomainDNS object with the 3. Open ADSI Edit > Connect to Default naming context > Expand DomainDNS object with the<br>3. name of your domain > System > Right click MicrosoftDNS > Properties > Security (Tab) > Advanced (Button) > Auditing (Tab) > Add Principal "Everyone" > Type "Success" > Applies to ?This object and all descendant objects? > Permissions > Select the following check boxes: Write all properties, Delete, Delete subtree > Click "OK".
- $4.$  Open DNS Manager > Expand your servername > Forward Lookup Zone > Right click the zone you want to audit > Properties > Security (Tab) > Advanced (Button) > Auditing (Tab) > Add Principal "Everyone" > Type "Success" > Applies to "This object and all descendant objects" > Permissions > Select the following check boxes: Write all properties, Delete, Delete Subtree > Click "OK".
- 5. Look for Event ID 4662 with Object Type: dnsNode in your Security Event log in order to track DNS records deletion.

[See](http://www.netwrix.com/go/exchange_permissions) [Real-Life](http://www.netwrix.com/go/exchange_permissions) [Use](http://www.netwrix.com/go/exchange_permissions) [Cases:](http://www.netwrix.com/go/exchange_permissions) [netwrix.com/go/](http://www.netwrix.com/go/exchange_permissions)[d](http://www.netwrix.com/go/dns_deletion)[n](http://www.netwrix.com/go/exchange_permissions)[s](http://www.netwrix.com/go/dns_deletion)[\\_deletion](http://www.netwrix.com/go/exchange_permissions)

#### <span id="page-24-0"></span>**Quick** Reference Guide

# **h** DNS Server Auditing

How to audit DNS records changes on Windows Server 2008/2012

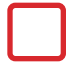

#### Audit Policy Settings

- Run **GPMC.msc** (url2open.com/gpmc) > edit "Default Domain Policy?> Computer Configuration > Policies > Windows Settings > Security Settings > Local Policies > Audit Policy > Audit directory service access > Define > Success.
- Computer Configuration > Policies > Windows Settings > Security Settings > Event Log > Define:
	- $\blacksquare$  Maximum security log size to 1gb.
	- Retention method to Overwrite events as needed.

#### **DNS Zone Auditing Settings**

Run ADSI edit (url2open.com/adsi) on Domain Controller with DNSrole > Connect to Default naming context > Expand DomainDNS object with the name of your domain > System > Right click MicrosoftDNS> Properties > Security (Tab) > Advanced (Button) > Auditing (Tab) > Add Principal "Everyone" > Type "Success" > Applies to "This object and all descendant objects?> Permissions > Select the following check boxes: Write all properties, Delete, Delete subtree > Click "OK".

#### DNS Manager Auditing Settings

Open DNS Manager > Expand your servername > Forward Lookup Zone > Right click the zone you want to audit > Properties > Security (Tab) > Advanced (Button) > Auditing (Tab) > Add Principal "Everyone" > Type ?Success?> Applies to ?This object and all descendant objects?> Permissions > Select the following check boxes: Write all properties, Delete, Delete Subtree > Click "OK".

#### DNS Record Deletion Methods

- **B** Scavenging
- **Manual deletion**
- When it gets a valid TTL update with TTL=0
- An LDAP delete command using interfaces such as ADSI edit or LDP

#### Event ID 4662 Log Content:

- **B** Security ID
- Account Name (Who)
- Account Domain
- Object Name (What)
- Date and Time (When)
- Accesses (Action Taken)

#### Enable Directory Service Access Auditing in CMD

- Auditpol /set /category:"DS Access" / Success:Enable
- Auditpol /set /category:"DS Access" / Failure:Enable

#### Review Auditing Settings

Look for Event ID 4662 with Object Type: dnsNode in the Security Event log on DC whenever DNS record is created, modified or deleted.

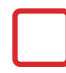

#### For Detailed Windows Server Auditing, Try

#### Netwrix Auditor - [netwrix.com/go/ws-trial](http://www.netwrix.com/go/ws-trial)

- **- Change auditing**: detection, reporting and alerting on all configuration changes across your entire IT infrastructure with Who, What, When, Where details and Before/After values.
- **- Predefied reports and dashboards** with filtering, grouping, sorting, export (PDF, XLSetc.), email subscriptions, drill-down, access via web, granular permissions and ability to create custom reports.
- **- AuditArchive?:** scalable two-tiered storage (file-based + SQL database) holding consolidated audit data for 10 years or more.
- **- Unified platform** to audit the entire IT infrastructure, unlike other vendors with a set of hard-to-integrate standalone tools.

# Next St.

**Try #1 Change and Configuration Auditing Platform:**

**Free Trial:** setup in your own test environment [netwrix.com/go/completevisibility](http://www.netwrix.com/go/completevisibility) **Test Drive:** virtual POC, try in a Netwrix-hosted test lab [netwrix.com/go/test\\_drive](http://www.netwrix.com/go/test_drive) **Live Demo:** product tour with Netwrix expert [netwrix.com/go/live\\_demo](http://www.netwrix.com/go/live_demo) **Contact Sales** to obtain more information [netwrix.com/go/contact\\_sale](http://www.netwrix.com/go/contact_sales)[s](http://www.netwrix.com/go/contact_sales)

[netwrix.com](http://www.netwrix.com/social_communities.html?cID=70170000000lpaD) [|](http://www.netwrix.com/social_communities.html?cID=70170000000lpaD) [netwrix.com/](http://www.netwrix.com/social_communities.html?cID=70170000000lpaD) soci[al](http://blog.netwrix.com/?cID=70170000000lpaD)

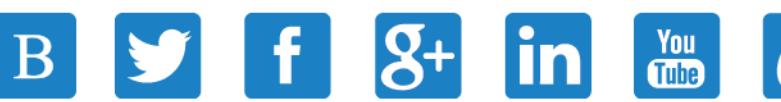

**Corporate Headquarters:** 8001 Irvine Center Drive, Suite 820 Irvine, CA 92618 **Phone:** 1-949-407-5125 **Toll-free:** 888-638-9749 **EMEA:** +44 (0) 203-318-02

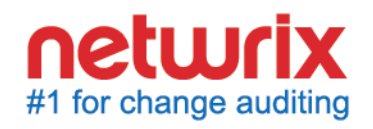

Copyright © Netwrix Corporation. All rights reserved. Netwrix is trademark of Netwrix Corporation and/or one or more of its subsidiaries and may be registered in the U.S. Patent and Trademark Office and in other countries. All other trademarks and registered trademarks are the property of their respective owners.